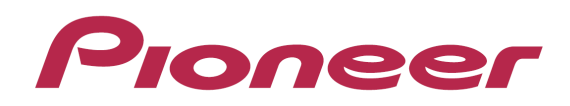

# **DJ Controller** DDJ-ERGO

*"TRAKTOR PRO PRO2"* **Setting File Import Guide** 

# Before Start

*Pioneer provides a settings file exclusively for use with the Native Instruments* "*TRAKTOR PRO 2*" *DJ software. TRAKTOR PRO 2 can be controlled from this unit by importing this file.* 

- ・*A computer on which TRAKTOR PRO 2 is installed is required.*
- ・*Please refer to the separately provided [*"*TRAKTOR PRO 2*" *Setup Guide] to set up* "*TRAKTOR PRO 2*" *in advance.*
- With this settings file, DECK A/B will not be able to use as Remix *DECK.*
- ・*Not all functions in TRAKTOR PRO 2 are supported. Users should make their own settings as necessary.*
- ・*To make additional settings, see* "*Traktor 2 Application Reference*"*, the TRAKTOR 2 operating manual (PDF file) included with TRAKTOR PRO 2.*
- ・*To operate TRAKTOR PRO 2 using this unit*'*s buttons, see the separate* "*Hardware Diagram for TRAKTOR PRO 2*" *(PDF file) table of supported functions.*

#### *General Disclaimer General Disclaimer*

Ī

- ・*Pioneer will accept no responsibility whatsoever for damages resulting from downloading or installing this settings file. Operation of this settings file is not guaranteed.*
- ・*Users should take full responsibility for downloading, installing and using this settings file.*
- ・*The specifications of this settings file are subject to change without notice.*
- ・*Please note that services regarding this settings file may be terminated without notice.*

#### *Customers who uses DDJ Customers who uses DDJ-ERGO LIMITED ERGO LIMITEDLIMITED*

Some of the functions listed on the [Operating Instructions] of *DDJ-ERGO-K are not available in TRAKTOR PRO 2.6. Please refer to the Hardware Diagram for TRAKTOR PRO 2.6.* 

## Backing up the current settings file

*We recommend backing up using the procedure below so that the current settings can be restored if necessary.* 

・*This operation is not necessary for those using TRAKTOR PRO 2 for the first time.* 

#### *1 Select 1 [File] > [Preferences...] [File] [Preferences...].*

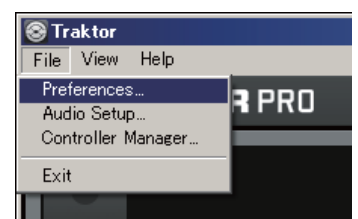

#### *2Open the Open [Preferences Preferences Preferences]window, click window, [Export].*

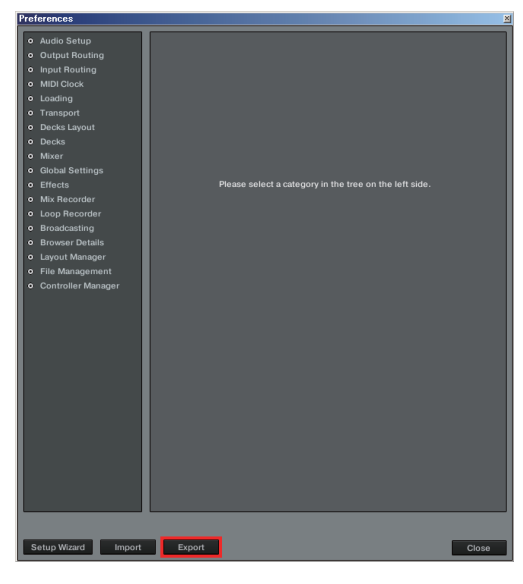

### *3 Check the items to be backed up, then click [OK]. 3 Check the items be backed up, click [OK]. [OK].*

*Give the file an easily identifiable name (e.g.: BackUp.tsi) and save it in the desired location.* 

#### elect Categories to Export **Select Category**  $\checkmark$  Keyboard Mappings ✔ Controller Mappings  $\sqrt{6}$  GUI Lavout File Load- And Write-Paths  $\sqrt{\phantom{a}}$  Favorites Broadcasting Audio Device Settings MIDI Clock Settings  $\sqrt{\phantom{a}}$  Effect Settings ✔ Other Preferences And Settings  $\overline{\mathsf{OK}}$ Cance

#### Importing a settings file

#### *Cautions Cautions*

・*Please refer to the separately provided [*"*TRAKTOR PRO 2*" *Setup Guide] to set up* "*TRAKTOR PRO 2*" *in advance.* 

When another settings file has been imported, this procedure *may not operate properly. In this case, delete the imported settings file before performing this operation. For details, see Deleting the settings file on page 3.*

#### *1 Access the Pioneer support web site 1 Access the Pioneer support web site (http://www.prodjnet.com/support/), move from the top*

page to the download page, then download the settings file *from the DDI-ERGO page.* 

*The downloaded file is compressed in ZIP format. Unzip it before starting.* 

#### — *For Windows users For Windows usersusers*

*Right-click the downloaded file and select [Extract All]. The unzip wizard appears. Specify the folder in which the file is to be unzipped and unzip(decompress) it.* 

#### — *For Mac OS X users For Mac OS X users*

*Double-click the downloaded ZIP file to unzip it.* 

*When unzipped, a file named [PIONEER\_DDJ-ERGO\_Vxxx.tsi] is extracted.* 

・*Depending on the browser you are using, the file may be unzipped automatically.* 

*In this case, this unzipping procedure is not necessary.* 

#### 2 Save the [PIONEER\_DDJ-ERGO\_Vxxx.tsi] file downloaded in step 1 in the desired location.

#### *Example*  ・*For Windows For WindowsWindows*

*My Documents*¥*Native Instruments*¥*Traktor 2.x.x*¥*Settings*  ・*For Mac OS X For Mac OS X X* 

*~/Documents/Native Instruments/Traktor 2.x.x/Settings* 

#### *3* Connect the DDJ-ERGO and computer using the USB cable, *then turn on the DDJ-ERGO's power.*

#### *4Launch TRAKTOR PRO 2. Launch 2.*

#### *f* Select [File] > [Preferences...]

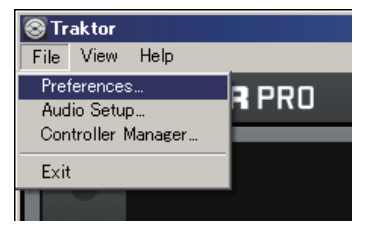

#### $6$  Click [Import] on the [Preferences] window.

*Select the [PIONEER\_DDJ-ERGO\_Vxxx.tsi] file saved in step 2.* 

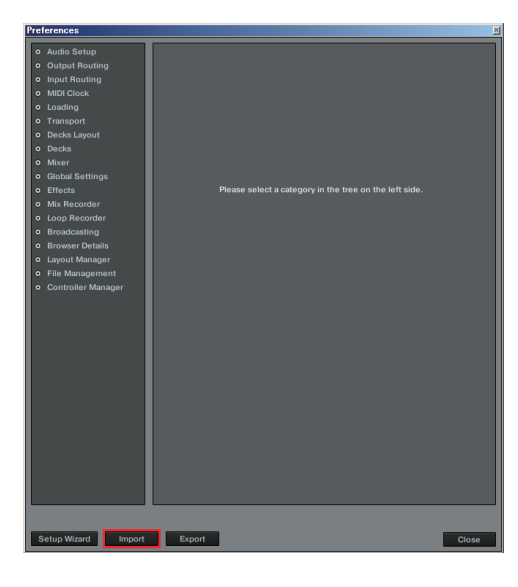

# *7Click [OK] to load the MIDI mappings. Click to load MIDI mappings. mappings.*

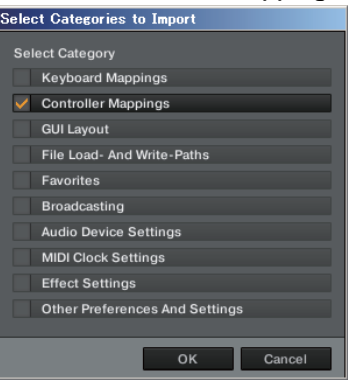

*8Open [Controller Mana Open [Controller Mana Open Manager], select [PIONEER\_DDJ ger], select [PIONEER\_DDJ ger], [PIONEER\_DDJ-ERGO]*  at [Device], then set the device corresponding to the DDJ-*ERGO at [In-Port] and [Out-Port].* 

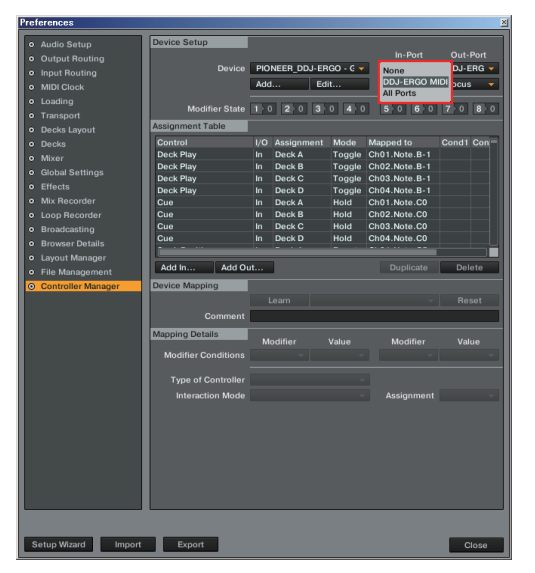

・*When using Windows, to use the DDJ-ERGO's exclusive audio driver, open [Audio Setup] and set [Audio Device] to [Pioneer DDJ ASIO].* 

#### *9Click [Close]. Click [Close].*

֠

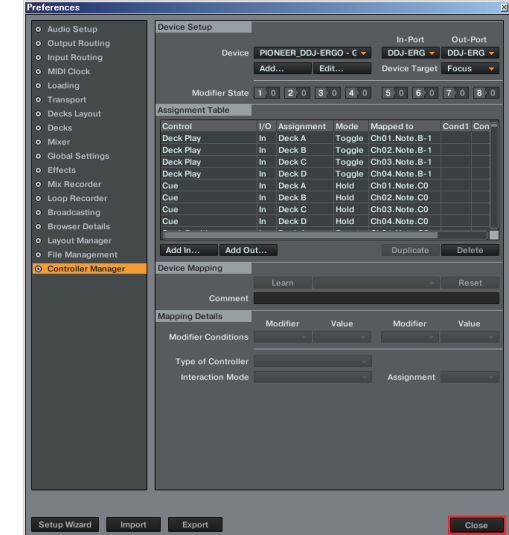

*This completes importing of the settings file.* 

# Deleting the settings file

1 Select [File] > [Controller Manager]

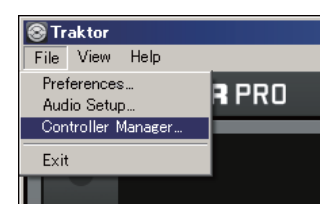

2 From the [Preferences] window, select the device to be *deleted from [Device], then execute the [Delete] command from the [Edit...]. from* 

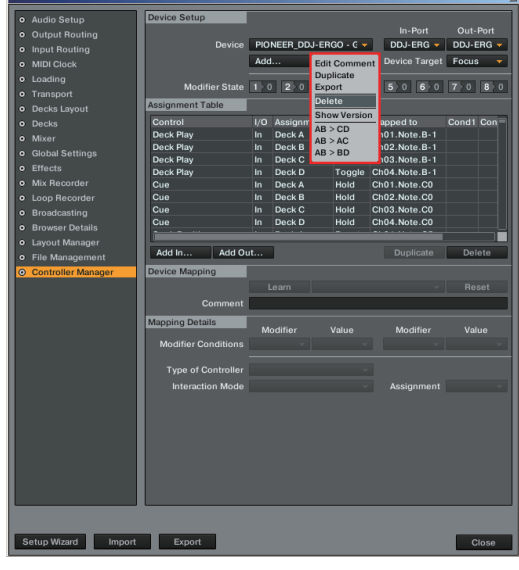

#### ī About trademarks and registered trademarks

- ・*Pioneer is a registered trademark of PIONEER CORPORATION.*
- ・*TRAKTOR is a registered trademark of Native Instruments.*
- ・*Microsoft*®*, Windows Vista*®*, Windows*® *and Internet Explorer*® *are either registered trademarks or trademarks of Microsoft Corporation in the United States and/or other countries.*
- ・*Apple, Macintosh, Mac OS, Safari, iTunes, and Finder are trademarks of Apple Inc., registered in the U.S. and other countries.*

© *2011-2013 PIONEER CORPORATION.* 

*All rights reserved. PIONEER CORPORATION* 

*1-1, Shin-ogura, Saiwai-ku, Kawasaki-shi, Kanagawa 212-0031, Japan* 

Free Manuals Download Website [http://myh66.com](http://myh66.com/) [http://usermanuals.us](http://usermanuals.us/) [http://www.somanuals.com](http://www.somanuals.com/) [http://www.4manuals.cc](http://www.4manuals.cc/) [http://www.manual-lib.com](http://www.manual-lib.com/) [http://www.404manual.com](http://www.404manual.com/) [http://www.luxmanual.com](http://www.luxmanual.com/) [http://aubethermostatmanual.com](http://aubethermostatmanual.com/) Golf course search by state [http://golfingnear.com](http://www.golfingnear.com/)

Email search by domain

[http://emailbydomain.com](http://emailbydomain.com/) Auto manuals search

[http://auto.somanuals.com](http://auto.somanuals.com/) TV manuals search

[http://tv.somanuals.com](http://tv.somanuals.com/)